# Dokumentacja instalatora środowiska obsługi kart mikroprocesorowych<br>w wersji 3.0.0

#### Spis treści

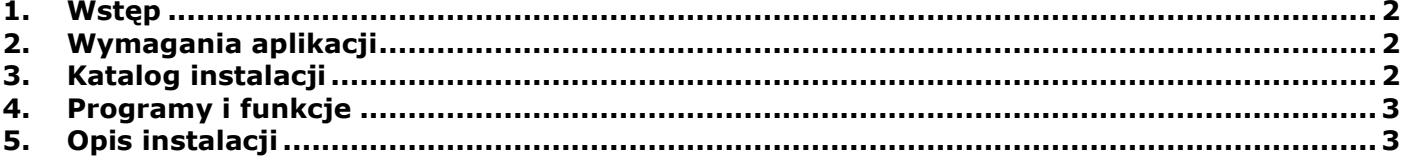

#### <span id="page-1-0"></span>**1. Wstęp**

Instalator czytnika kart umożliwia instalację dodatków dla Java Plug-in dla czytnika kart mikroprocesorowych oraz instalacji sterowników Gemalto dla czytnika kart mikroprocesorowych.

Został przygotowany instalator o nazwie "*Obsługa czytnika kart mikroprocesorowych*" (plik: "*CzytnikKartMikroSetup\_3.exe*"), w ramach którego instalowane są komponenty dla Java oraz sterowniki Gemalto dla czytnika kart mikroprocesorowych. Jest to instalator funkcjonalnie zgodny z obecnymi instalatorami czytnika kart w wersji 1.6 (dla 32 bit) oraz 2.8 (64 bit).

W stosunku do poprzednich wersii wprowadzono dodatkowo następujące funkcionalności:

- automatyczne rozpoznawanie wersji systemu Windows
- automatyczne rozpoznawanie architektury systemu
- automatyczne rozpoznawanie architektury Java
- możliwość odinstalowania z poziomu: Panel Sterowania->Programy i Funkcje
- <span id="page-1-1"></span>- logowanie przebiegu instalacji w log-u

### **2. Wymagania aplikacji**

Instalator jest przeznaczony na następujących systemów w architekturze 32 bity i 64 bity:

- Windows XP
- Windows 7/8/8.1
- Windows 10

oraz dla następujących wersji Java w architekturze 32-bity i 64 bity:

- Java 6

- Java 7

- Java 8 lub wyższa

## <span id="page-1-2"></span>**3. Katalog instalacji**

Podczas instalacji tworzony jest katalog docelowy o nazwie: **{Program Files}\Asseco Poland SA\Obsługa czytnika kart mikroprocesorowych\**,

Gdzie:

{Program Files} – katalog **Program Files** dla Windows 64 bit lub **Program Files (x86)** dla Windows 32 bit. W katalogu tym zapisywane są następujące pliki:

a) log przebiegu akcji instalacji o nazwie:

*Setup Log RRRR-MM-DD #NNN.txt*

gdzie:

- RRRR-MM-DD – data instalacji

- NNN – numer kolejny instalacji

W logu zapisywane są informacje dotyczące środowiska uruchomienia instalacji oraz poszczególnych kroków i ew. błędach. Zapisywane są m.in.:

- data i czas uruchomienia instalacji
- numer wersji systemu Windows
- architektura systemu
- poziom uprawnień użytkownika
- informacja o uruchamianym instalatorze Gemalto
- informacje nt. tworzonych katalogach
- informacja nt. kopiowanych plików status, miejsce docelowe kopiowania, ew. informacje o błędach
- czy wymagany restart systemu
- b) unins000.exe oraz unins000.dat pliki wygenerowane automatycznie do deinstalacji środowiska obsługi kart mikroprocesorowych
- c) driver katalog z plikami sterownika Gemalto (tylko dla Windows 10)

#### <span id="page-2-0"></span>**4. Programy i funkcje**

Podczas instalacji dodawany jest wpis do rejestru zainstalowanych aplikacji w: **Panel sterowania->Programy i funkcje,** dzięki czemu możliwa jest standardowa deinstalacja środowiska obsługi kart mikroprocesorowych. Uwaga: deinstalowane są komponenty oraz zawartość katalogu instalacji bez logu. Jeżeli podczas instalacji instalowano również sterowniki Gemalto, to w razie potrzeby należy je odinstalować oddzielnie (wpis GemPcCCID). Zapisywane są następujące informacje nt. zainstalowanego środowiska obsługi kart mikroprocesorowych:

- nazwa: "*Obsługa czytnika kart mikroprocesorowych 3.X.Y [NN]*", gdzie: X.Y- numer wydania, NN numer kolejnej dystrybucji
- wydawca: "*Asseco Poland S.A.*"
- data instalacji
- rozmiar
- wersja

#### <span id="page-2-1"></span>**5. Opis instalacji**

1) Na starcie instalacji prezentowane jest okno powitalne:

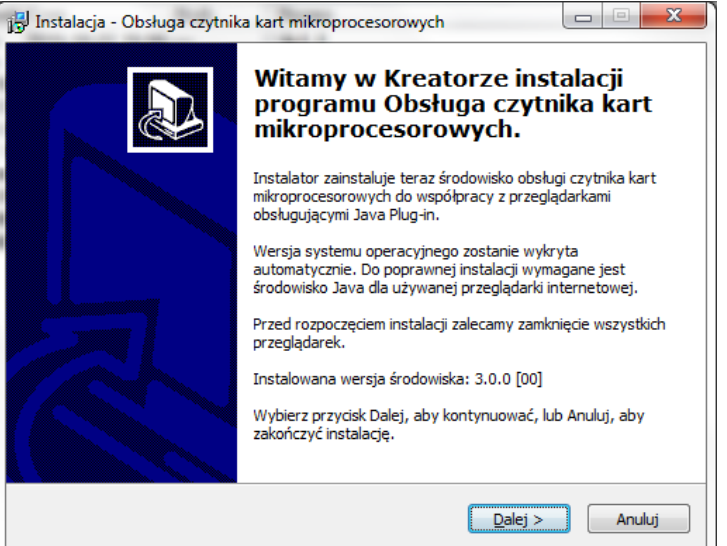

Przed rozpoczęciem instalacji zalecane jest zamknięcie wszystkich okien przeglądarek.

2) Instalator próbuje odszukać domyślne środowisko Java 32-bit (dla przeglądarek 32-bit) oraz w przypadku systemu 64 bitowego również Java 64-bit (dla przeglądarek 64-bit). Do poprawnej instalacji wymagane jest przynajmniej jedno środowisko Java dla przeglądarek. W przypadku braku środowiska Java prezentowany jest komunikat, a następnie instalacja jest przerywana:

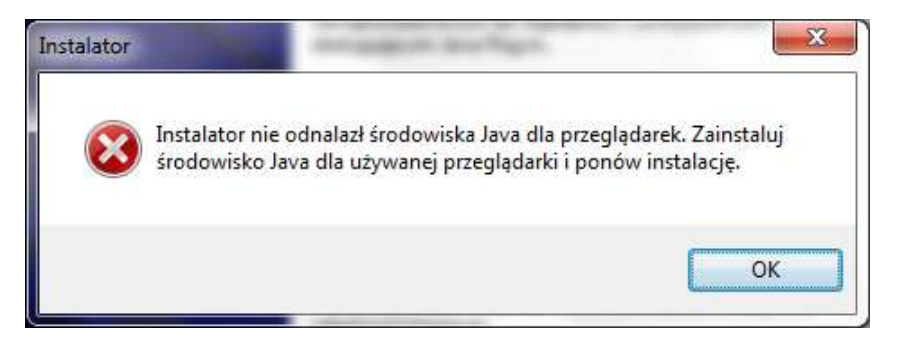

3) W następnym kroku prezentowane jest okno z opcjonalną instalacją systemowego sterownika Gemalto. Instalator automatycznie dobiera wersję sterownika Gemalto odpowiednią dla systemu operacyjnego oraz architektury systemu. Okno wyboru instalacji sterownika systemowego jest domyślnie zaznaczone w sytuacji, gdy nie była jeszcze wykonywana instalacja wraz z instalacją sterownika systemowego. W przeciwnym wypadku domyślnie jest odznaczone:

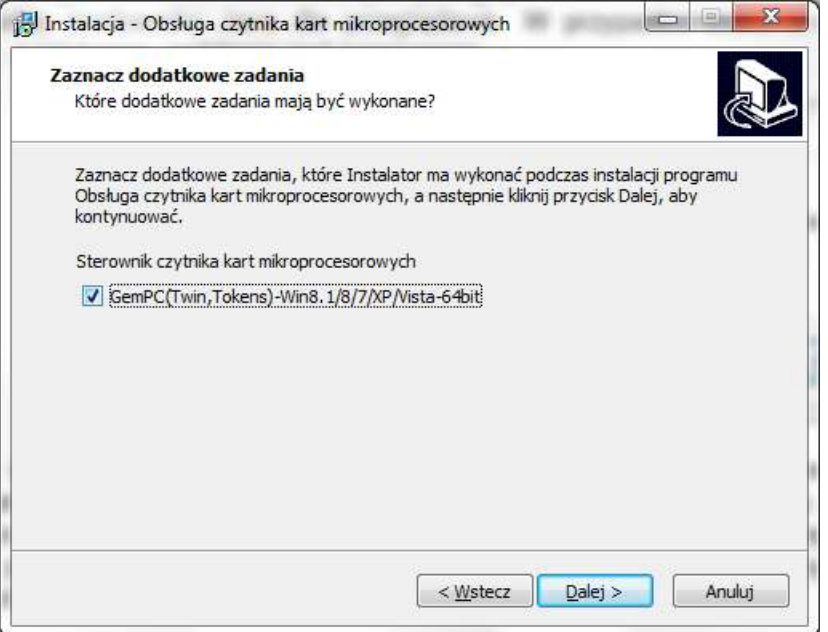

Możliwe są następujące warianty systemowego sterownika czytnika kart Gemalto:

- GemPC(Twin,Tokens)-Win8.1/8/7/XP/Vista-64bit
- GemPC(Twin,Tokens)-Win8.1/8/7/XP/Vista-32bit
- GemPC(Twin,Tokens)-Win10-32bit
- GemPC(Twin,Tokens)-Win10-64bit
- 4) W kolejnym korku następuje kopiowanie plików do docelowych miejsc odpowiednich dla architektury systemu oraz Java. Podczas kopiowania prezentowany jest pasek postępu:

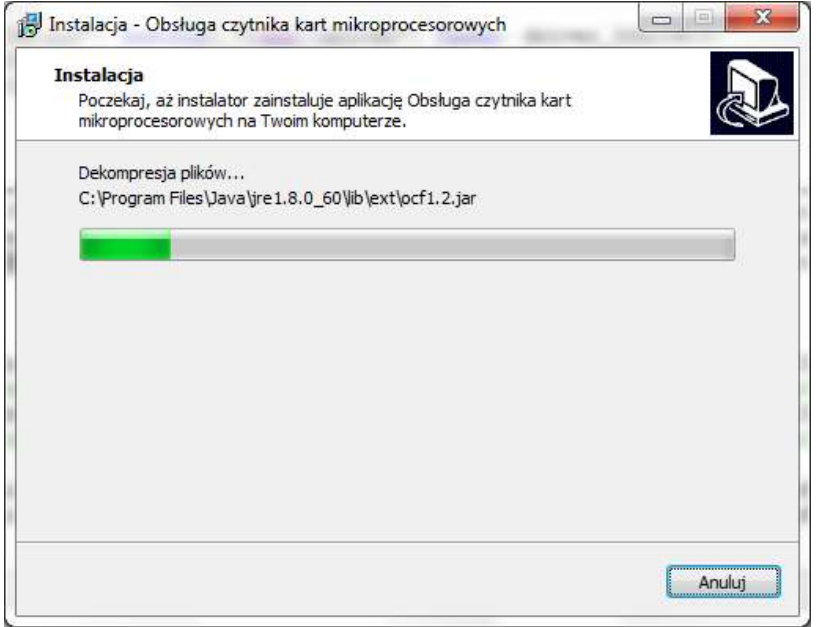

W przypadku, gdy jeden z kopiowanych plików będzie zablokowany przez inny proces (np. z powodu braku zamknięcia okna przeglądarki), to na ekranie zostanie zaprezentowana standardowa informacja:

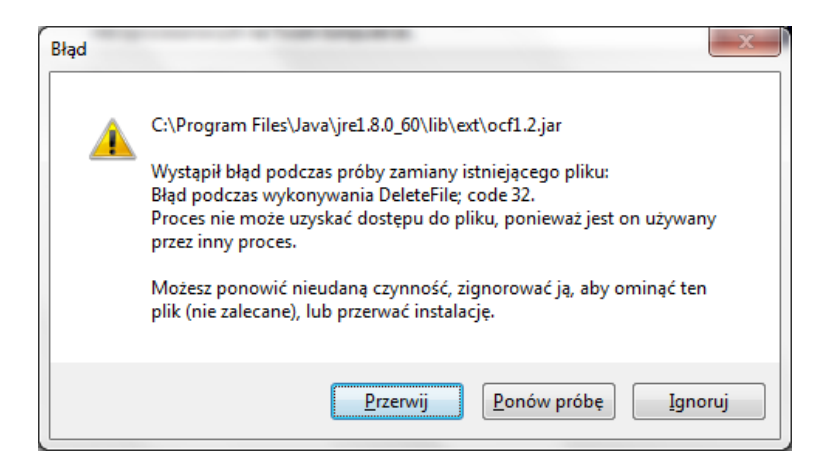

Zalecane jest wyłączenie procesu (np. zamknięcie wszystkich innych aplikacji) oraz wybranie przycisku [Ponów próbę]

5) W przypadku zaznaczenia instalacji systemowego sterownika czytnika kart mikroprocesorowych jako ostatni krok instalacji uruchamiana jest instalacja sterownika czytnika kart mikroprocesorowych Gemalto. W przypadku systemu Windows 10 instalacja odbywa się bez interakcji z użytkownikiem, natomiast w pozostałych systemach prezentowane są standardowe okna instalatora Gemalto:

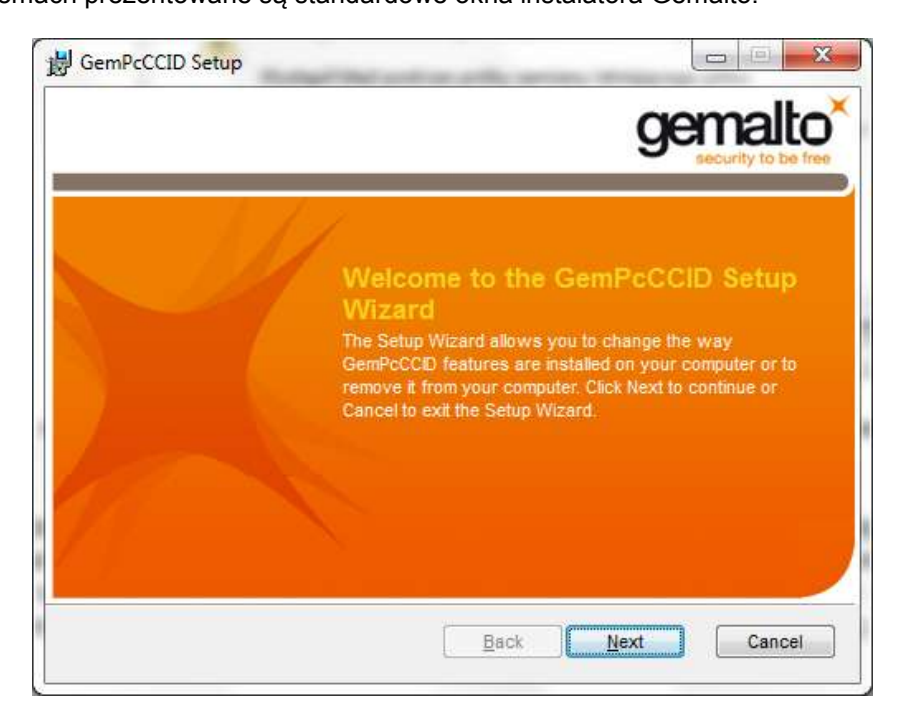

W celu poprawnej instalacji należy postępować zgodnie z wskazówkami instalatora Gemalto.

6) Po zakończeniu instalacji prezentowane jest okno z podsumowaniem, a w przypadku gdy instalowano również sterownik Gemalto, dodatkowo prezentowana jest standardowa sugestia wykonania restartu komputera:

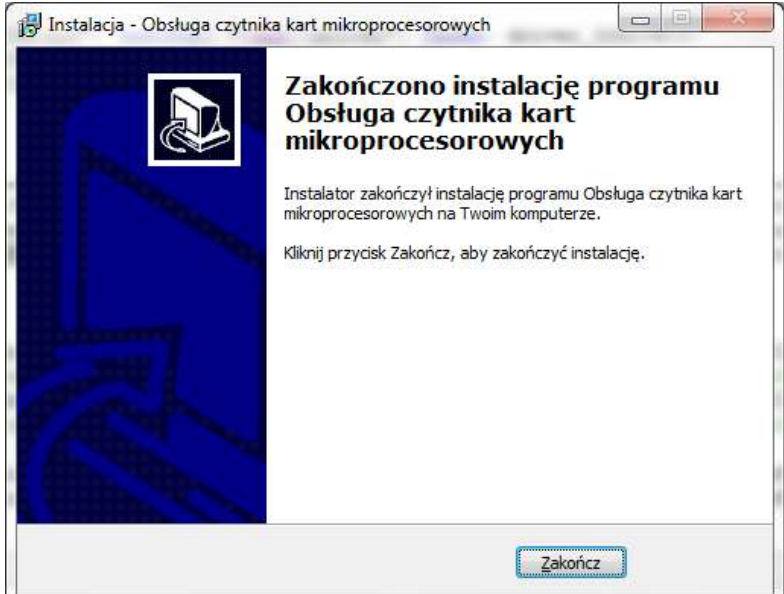

lub

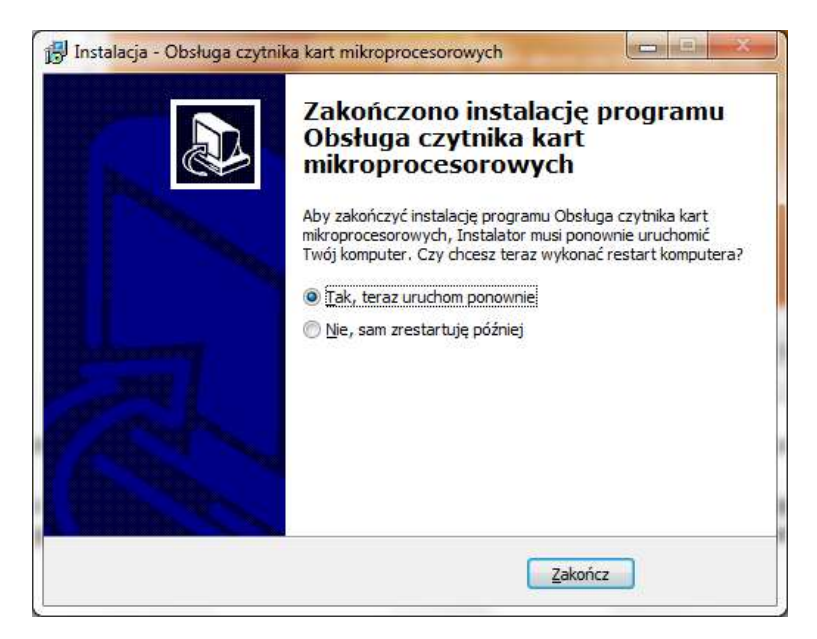